## **MAPA AKUSTYCZNA 3D – Zielona Góra**

Moduł do wyświetlania hałasu na elewacjach budynków został umieszczony w postaci portalu internetowego na stronie https://halas3d.zgora.pl.

Wygląd okna początkowego przedstawia rysunek poniżej.

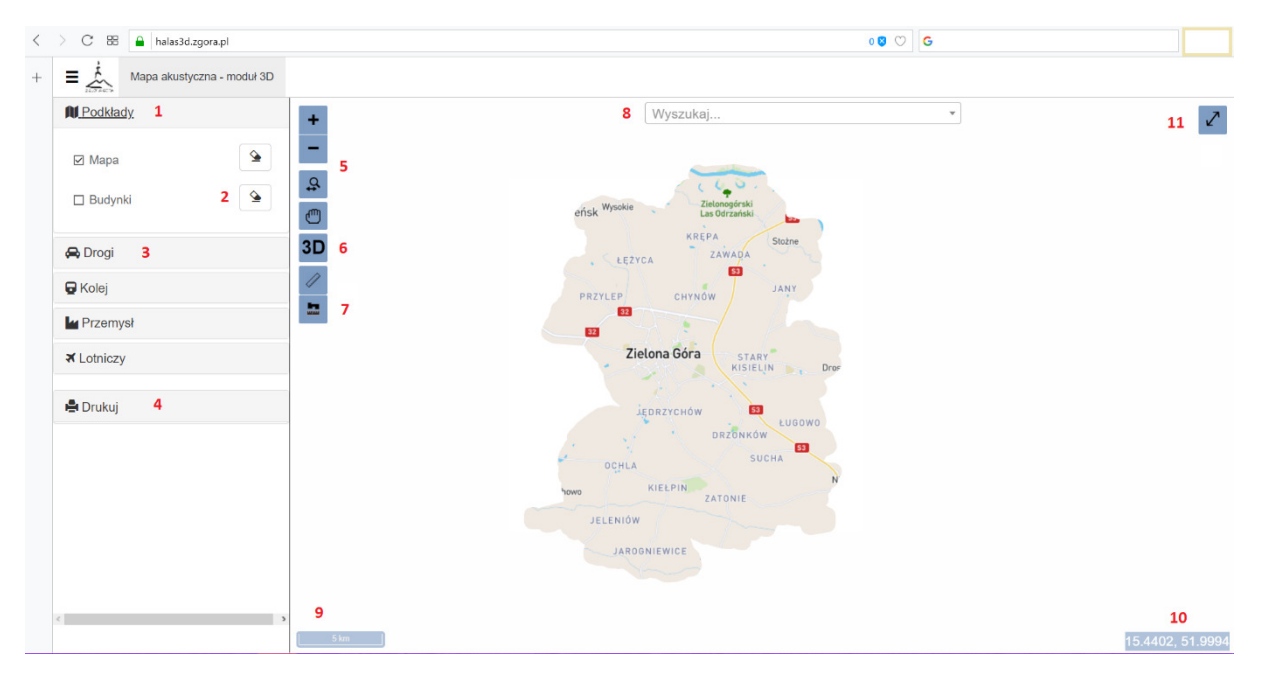

Cyframi oznaczono kolejno:

- **1** wybór elementów podkładu (podkład mapowy, budynki),
- **2** suwak przeźroczystości warstwy,
- **3** wybór warstw hałasowych (drogi, przemysł, kolej, lotniczy),
- **4** możliwość druku okna mapy oraz legenda przedziałów hałasu,
- **5** przyciski funkcji widoku mapy (powiększenie, wpasowanie w ekran, przesuwanie),
- **6** przycisk uruchamiający okno widoku 3D,
- **7** przyciski funkcji pomiarów długości i powierzchni,

**8** – okno wyszukiwania konkretnego adresu z bazy danych pkt. adresowych (chwilowo nieaktywne ze względu na przenoszenie bazy danych),

- **9** skala,
- **10** współrzędne,
- **11** widok pełnoekranowy.

Po uruchomieniu przycisku 3D pojawi się dodatkowe okno z wybieralnym menu (rys. poniżej), gdzie:

**A** – menu wybory rodzaju wyświetlanego hałasu na fasadzie (domyślnie – brak),

**B** – okno widoku 3D – hałas na fasadach ograniczony jest zasięgiem okna (okna nie można zmieniać, można je przesuwać, przesuwając zakres widoku 3D).

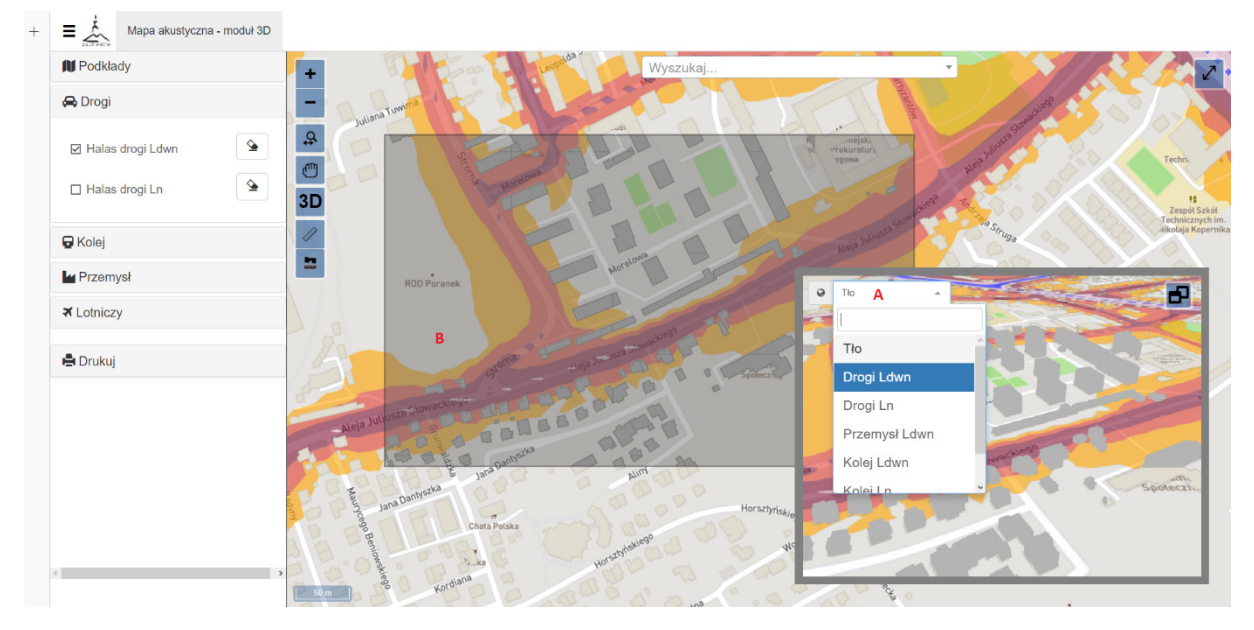

Po wyborze interesującego nas hałasu ("A"), pojawi się następujący widok:

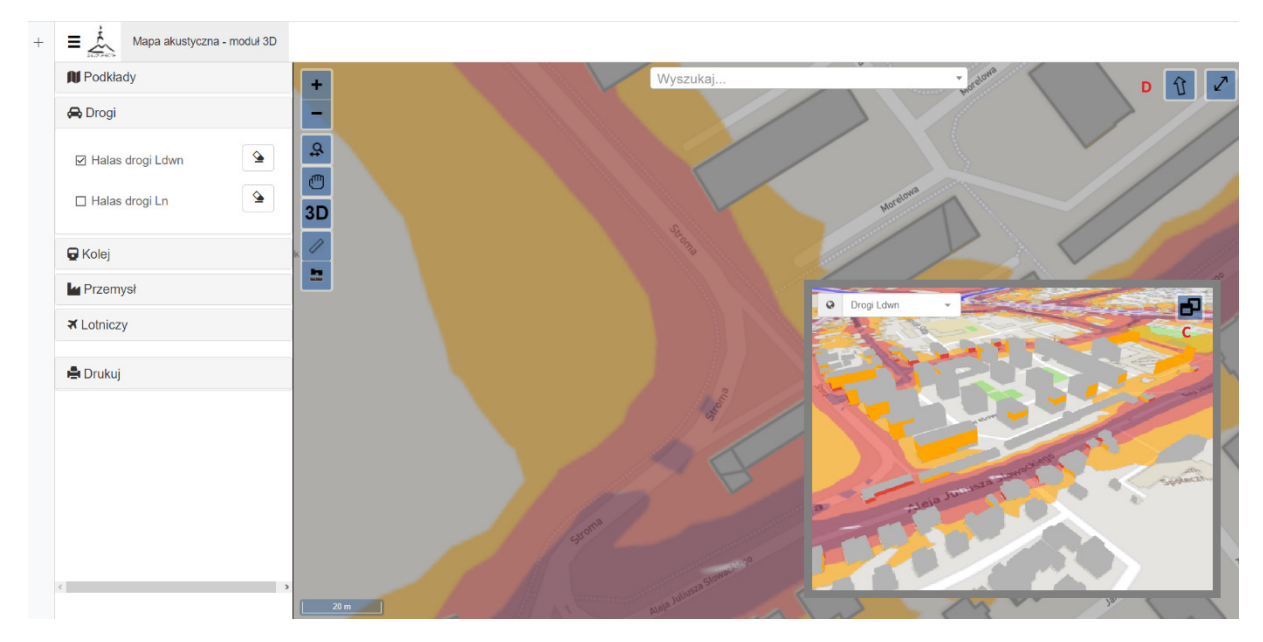

Hałas wyświetlany na fasadach zawiera się (jest wyświetlany) w przedziałach 5-cio decybelowych, począwszy od poziomu 50 dB, wzwyż.

Brak wyświetlonego "koloru" fasady oznacza, że hałas na danej fasadzie jest mniejszy od 50 dB lub dany budynek jest niższy niż 4 m (np. garaże).

Podczas widoku 3D mapę można dowolnie obracać w przestrzeni używając wciśniętego kółka myszki lub za pomocą wciśniętego klawisza CTRL i ruchów myszki.

Aby powrócić do orientacji północnej należy nacisnąć ikonkę **D** – pojawia się ona gdy przesuniemy mapę względem stron świata.

Przycisk **C** umożliwia zamianę okienek mapy. Po jego kliknięciu w małym oknie pojawi się podgląd całego miasta wraz w cześniej opisanymi funkcjami, a w dużym oknie widok 3D. Aby powrócić do pierwotnego układu, należy użyć przycisku **E** (rys. poniżej).

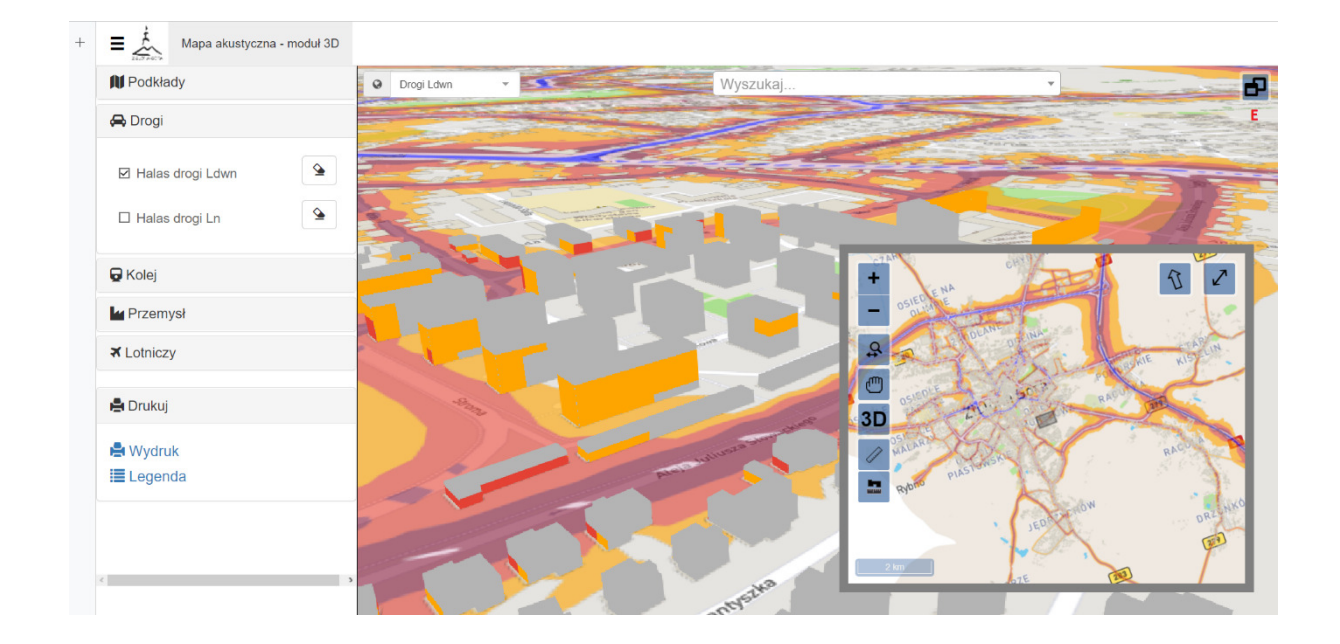

Życzymy przyjemnego korzystania z Modułu.